<u>Cloud SQL</u> (https://cloud.google.com/sql/) <u>Documentation</u> (https://cloud.google.com/sql/docs/) <u>MySQL</u> (https://cloud.google.com/sql/docs/mysql/) <u>Guides</u>

# Creating and managing on-demand and automatic backups

**MySQL** | <u>PostgreSQL</u> (https://cloud.google.com/sql/docs/postgres/backup-recovery/backing-up) | <u>SQL Server</u> (https://cloud.google.com/sql/docs/sqlserver/backup-recovery/backing-up)

**Warning:** All data on an instance, including backups, is permanently lost when that instance is deleted. To preserve your data, <u>export it to Cloud Storage</u>

(https://cloud.google.com/sql/docs/mysql/import-export/exporting) before you delete it.

This page describes how to schedule and disable automatic backups, create and manage ondemand backups, and view backups for your Cloud SQL instance.

For more information about how backups work, see <u>Overview of backups</u> (https://cloud.google.com/sql/docs/mysql/backup-recovery/backups).

## Creating an on-demand backup

Note: On-demand backups are available only for Second Generation instances.

To create an on-demand backup:

| CONSOLE                                                                       | GCLOUD          | CURL                                                       |  |  |
|-------------------------------------------------------------------------------|-----------------|------------------------------------------------------------|--|--|
| 1. Go to the Cloud SQL Instances page in the Google Cloud Console.            |                 |                                                            |  |  |
| <u>до то тн</u>                                                               | E CLOUD SQL IN: | STANCES PAGE (HTTPS://CONSOLE.CLOUD.GOOGLE.COM/SQL/INSTAN( |  |  |
| 2. Click the instance to open its Overview page.                              |                 |                                                            |  |  |
| 3. Click the <b>Backups</b> tab.                                              |                 |                                                            |  |  |
| 4. Click <b>Create backup</b> .                                               |                 |                                                            |  |  |
| 5. On the Create backup page, add a description, if needed, and click Create. |                 |                                                            |  |  |

# Scheduling automated backups

To schedule automated backups for an instance:

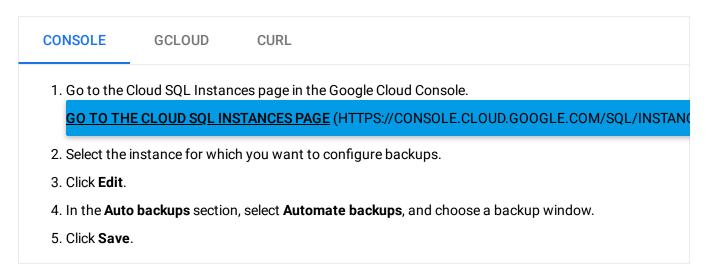

# Disabling automated backups

To disable automated backups for an instance:

| CONSOLE                                                                                                    | GCLOUD | CURL |  |  |
|----------------------------------------------------------------------------------------------------|--------|------|--|--|
| 1. Go to the Cloud SQL Instances page in the Google Cloud Console.                                                                                           |        |      |  |  |
| <b><u>GO TO THE CLOUD SQL INSTANCES PAGE</u></b> (HTTPS://CONSOLE.CLOUD.GOOGLE.COM/SQL/INSTANCE2. Select the instance for which you want to disable backups. |        |      |  |  |
| 3. Click <b>Edit</b> .                                                                                                    |        |      |  |  |
| 4. In the Auto backups section, uncheck Automate backups.                                                                                                    |        |      |  |  |
| 5. Click Save.                                                                                                    |        |      |  |  |

### Setting and viewing a custom location for backups

Currently, you can only use the API to set custom locations for backups.

**Note:** Backups fail if they are in a region the organization policy does not allow. Backups taken in the same region as the instance always succeed, regardless of the organization policy or other constraints.

To set the backup location for *automated* backups for an existing instance, use the instances <u>settings.backupConfiguration.location</u>

(https://cloud.google.com/sql/docs/mysql/admin-api/v1beta4/instances) parameter:

```
gcloud auth login
ACCESS_TOKEN="$(gcloud auth print-access-token)"
curl --header "Authorization: Bearer ${ACCESS_TOKEN}" \
    --header 'Content-Type: application/json' \
    --data '{"name":"[INSTANCE_NAME]", "region":"[REGION]",
        "settings": {"backupConfiguration":
        {"binaryLogEnabled":true, "enabled":true, "location": "[BACKUP_REGION
        -X PATCH \
        https://www.googleapis.com/sgl/v1beta4/projects/[PROJECT-ID]/instances
```

To set the backup location for on-demand backups, use the backupRuns location

(https://cloud.google.com/sql/docs/postgres/admin-api/v1beta4/backupRuns) parameter:

```
gcloud auth login
ACCESS_TOKEN="$(gcloud auth print-access-token)"
curl --header "Authorization: Bearer ${ACCESS_TOKEN}" \
    --header 'Content-Type: application/json' \
    --data '{"location": "[PATH]"}' \
    -X POST \
    https://www.googleapis.com/sql/v1beta4/projects/[PROJECT-ID]/instances/[INSTANC
```

To see the locations of the backups taken for an instance, use backupRuns:

```
gcloud auth login
ACCESS_TOKEN="$(gcloud auth print-access-token)"
curl --header "Authorization: Bearer ${ACCESS_TOKEN}" \
    --header 'Content-Type: application/json' \
    -X GET \
    https://www.googleapis.com/sql/v1beta4/projects/[PROJECT-ID]/instances/[INSTANC
```

In the previous examples:

• **REGION** is the region for the original instance.

BACKUP\_REGION is the region where you want Cloud SQL to store the backup. For a complete list of valid region values, see the <u>Instance locations</u> (https://cloud.google.com/sql/docs/postgres/instance-locations).

# Viewing backups

The Cloud Console does not show skipped or failed backups in the backup history. To see skipped backups, use the gcloud command line tool or the API.

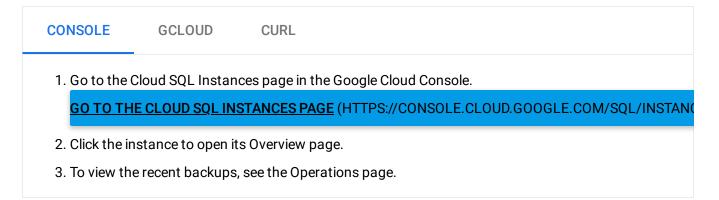

# Deleting a backup

You can delete automated and on-demand backups.

For Second Generation instances, deleting a backup might not free up as much space as the size of the backup. This is because Second Generation backups are incremental, so deleting an older backup might transfer some of its contents to a more recent backup to preserve the integrity of the newer backup.

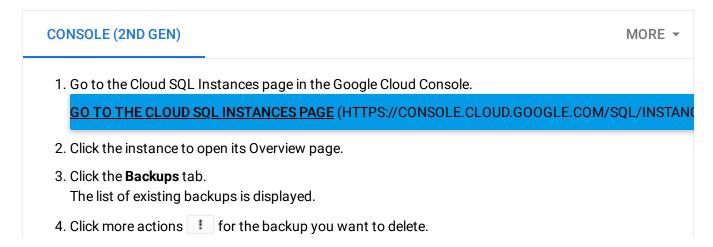

#### 5. Select Delete.

6. In the Delete backup window, type Delete into the text box and click Delete.

# What's next

- Learn more about backing up your data (https://cloud.google.com/sql/docs/mysql/backup-recovery/backups).
- Learn more about restoring and point-in-time recovery (https://cloud.google.com/sql/docs/mysql/backup-recovery/restore).
- <u>See how to restore your data from a backup</u> (https://cloud.google.com/sql/docs/mysql/backup-recovery/restoring#restorebackups).
- <u>See how to perform a point-in-time recovery</u> (https://cloud.google.com/sql/docs/mysql/backup-recovery/restoring#pitr).

Except as otherwise noted, the content of this page is licensed under the <u>Creative Commons Attribution 4.0 License</u> (https://creativecommons.org/licenses/by/4.0/), and code samples are licensed under the <u>Apache 2.0 License</u> (https://www.apache.org/licenses/LICENSE-2.0). For details, see our <u>Site Policies</u> (https://developers.google.com/terms/site-policies). Java is a registered trademark of Oracle and/or its affiliates.

Last updated January 6, 2020.